## **Stipend Payment Processing**

Select the One Time Payment Request form  $\bullet$ 

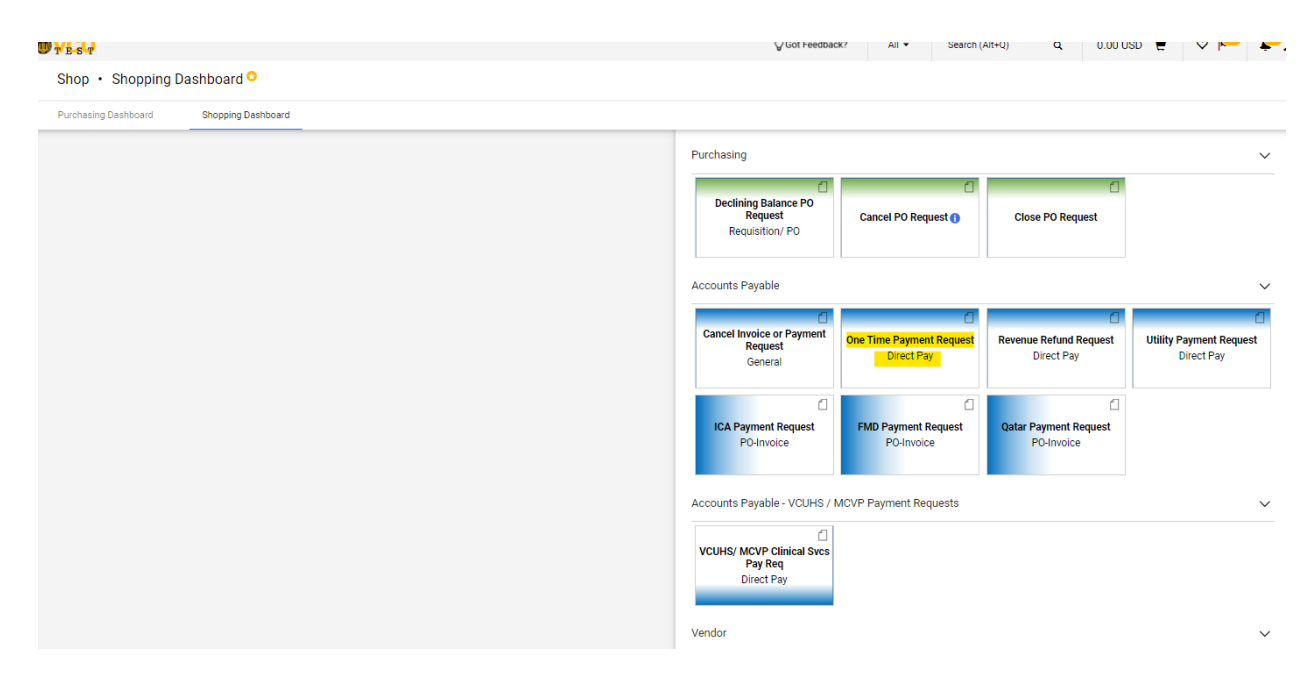

- Complete the form with the appropriate information.  $\bullet$
- To ensure that you don't run into duplicate invoice errors we recommend using the first two  $\bullet$ characters of the payment type you are making like Graduate Assistant (GA) or Post Doc (PD) and the date of the payment. You can add attachments.
- Once completed select Add and Go to cart.  $\bullet$

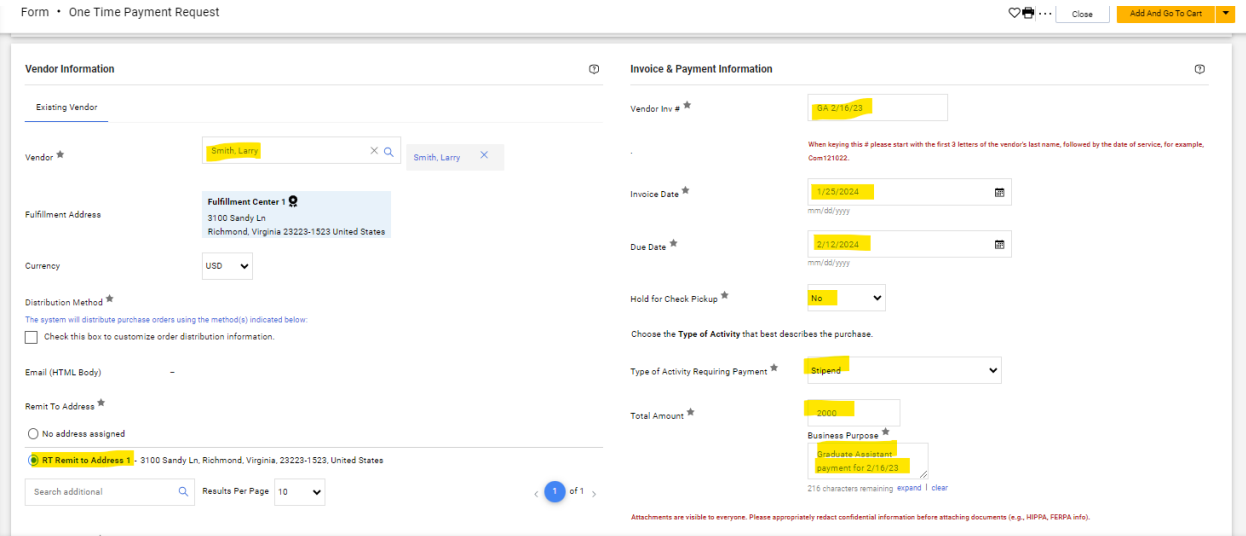

• If you are creating the request for later you can assign the cart to yourself and it will save in your drafts. If you are ready to process select Proceed to checkout to complete the request with the appropriate index and account information.

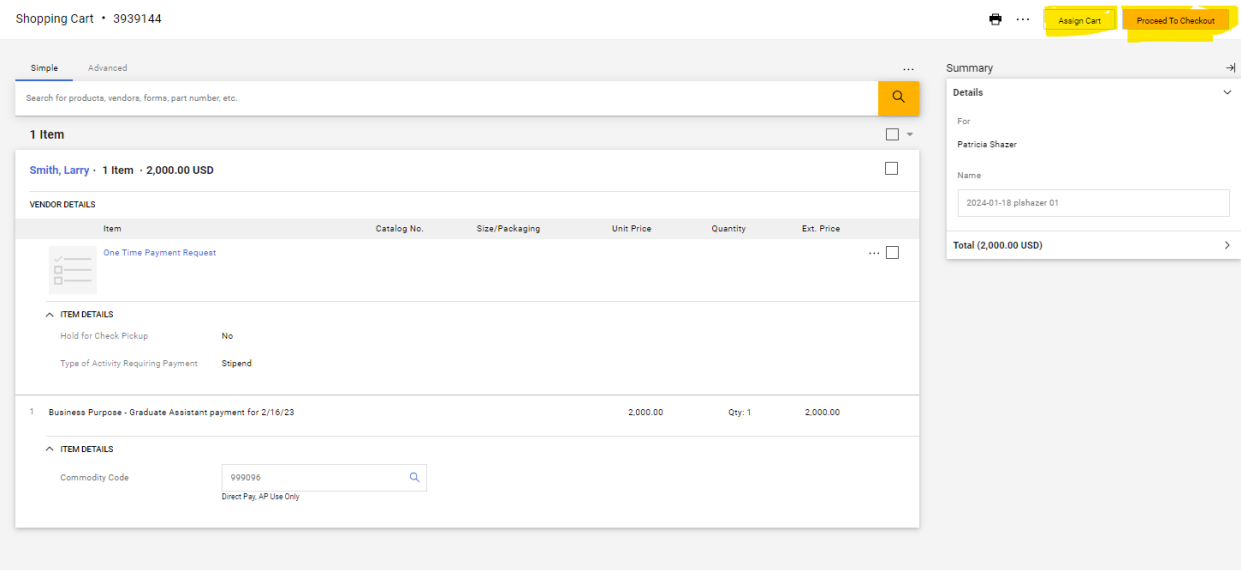

• If you assign for later. You search for your name and then assign.

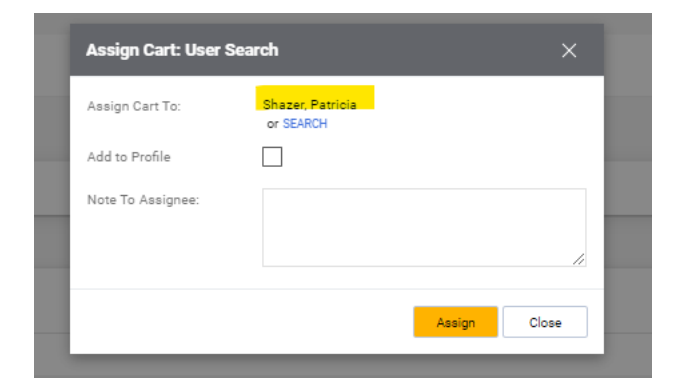

- When you are ready to go back to the cart
- Select Shop My Carts and Orders View Carts

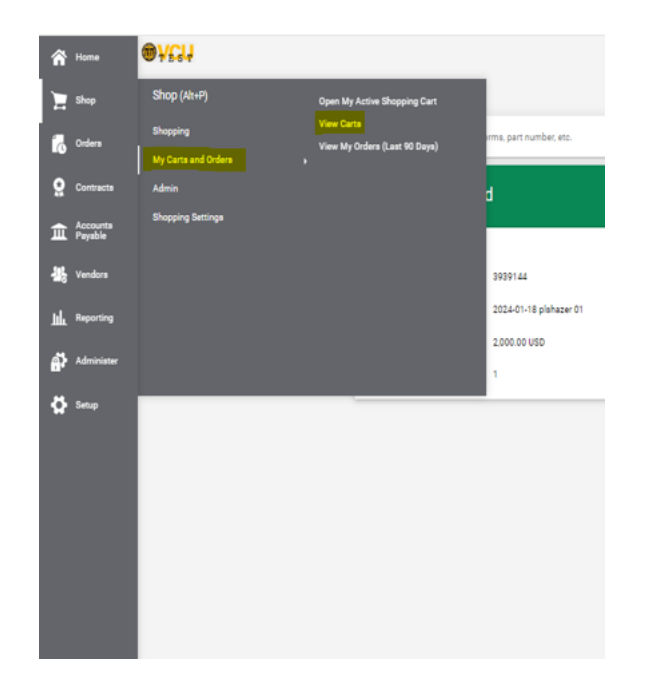

• You will see your draft carts. You can view, activate or delete.

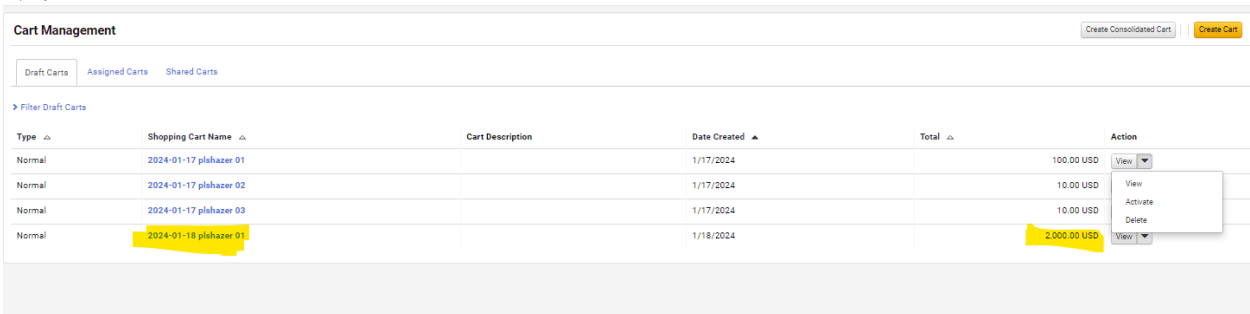

- Another helpful tip is you can copy orders and create new carts.  $\bullet$
- If you go to Orders My Orders Requisitions  $\bullet$

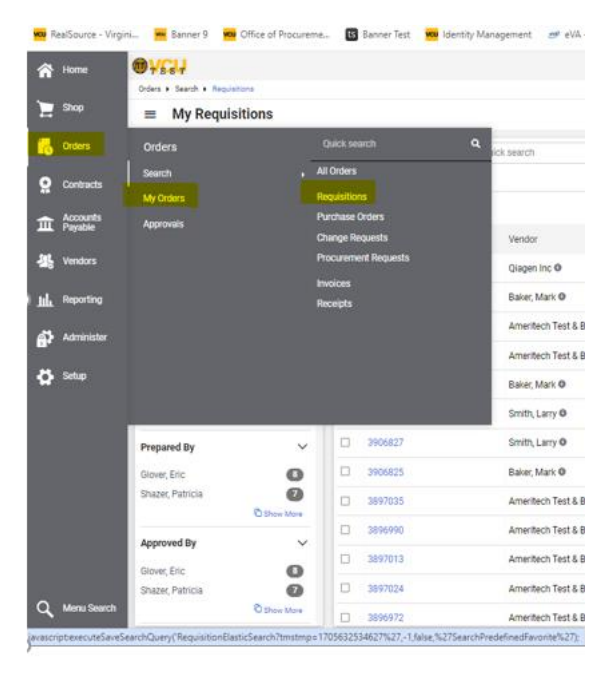

- You will see all the requisitions you have created in the last 90 days and you can change the date  $\bullet$ range to see more orders.
- Once you find the order you would like to copy click on the requisition number

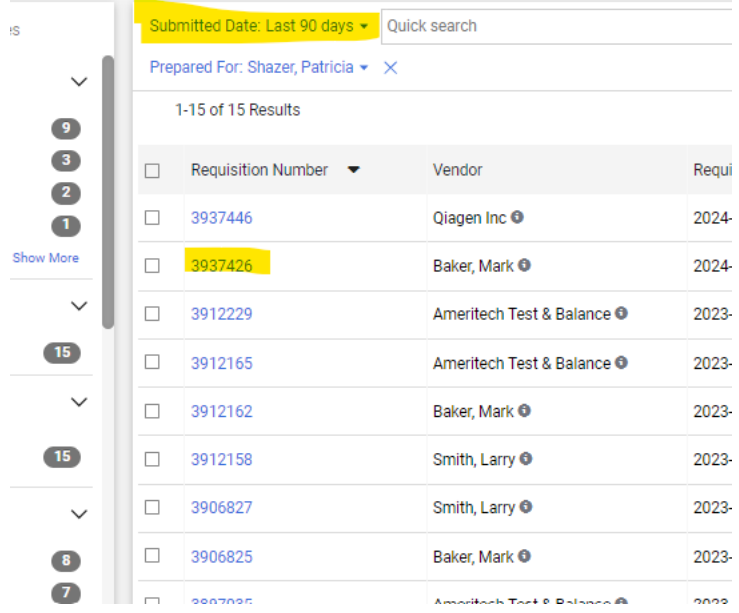

• Click on the ... and the copy to a new cart.

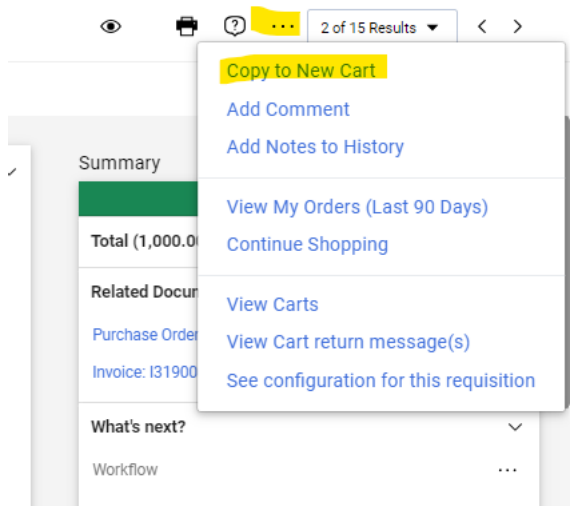

• Once you copy you will need to go back into the form to make corrections to the Vendor invoice number, invoice and due dates, price and description. You can also delete attachments if no longer needed. You will click on the hyperlinked One Time Payment Request under Item to get back into the form to make appropriate changes.

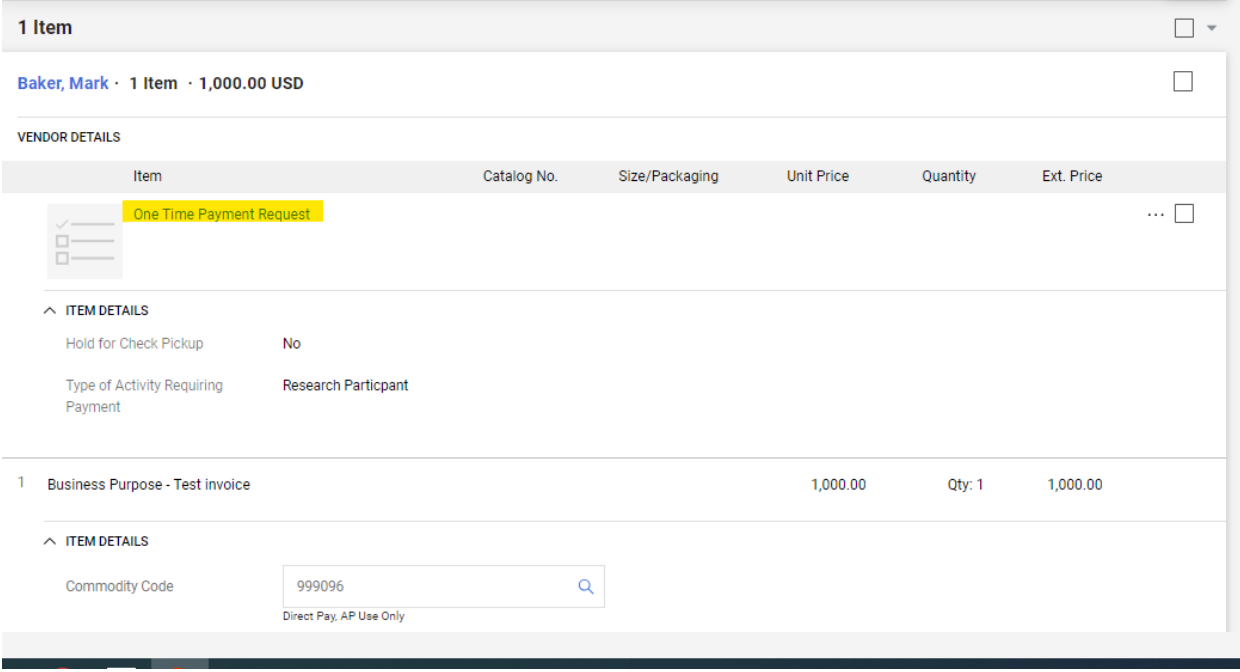